# DWC-1000 Wireless Controller Step-by-Step Configuration Guide

# **Example scenario**

Wireless Network with two WLANs for staff and guests: "**Staff**" with WPA2 security, with access to all network resources. "**Guest**" with limited access (Internet only).

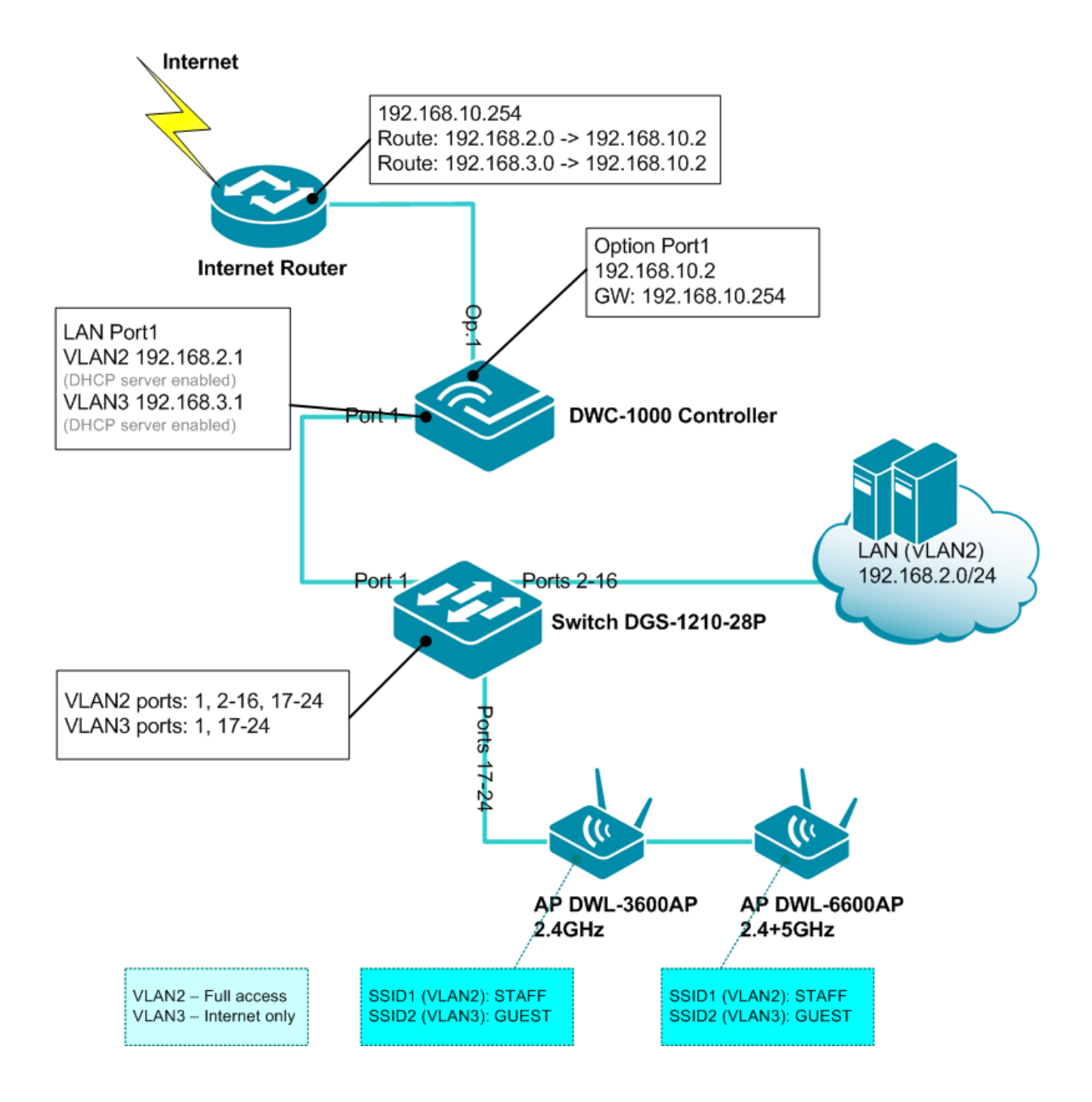

# **DWC-1000 Wireless Controller configuration**

#### **1. Set IP configuration on LAN interface of the WLAN controller.**

Default IP address of the DWC-1000 is 192.168.10.1. Default Username/Password is admin/admin.

Go to Setup > Network Settings > LAN Setup. Specify the IP address for the LAN interface of the controller.

Set DHCP Mode to DHCP SERVER. Specify the IP settings of DHCP server. Note that Default Gateway should be the IP address of the LAN interface of the DWC-1000 controller.

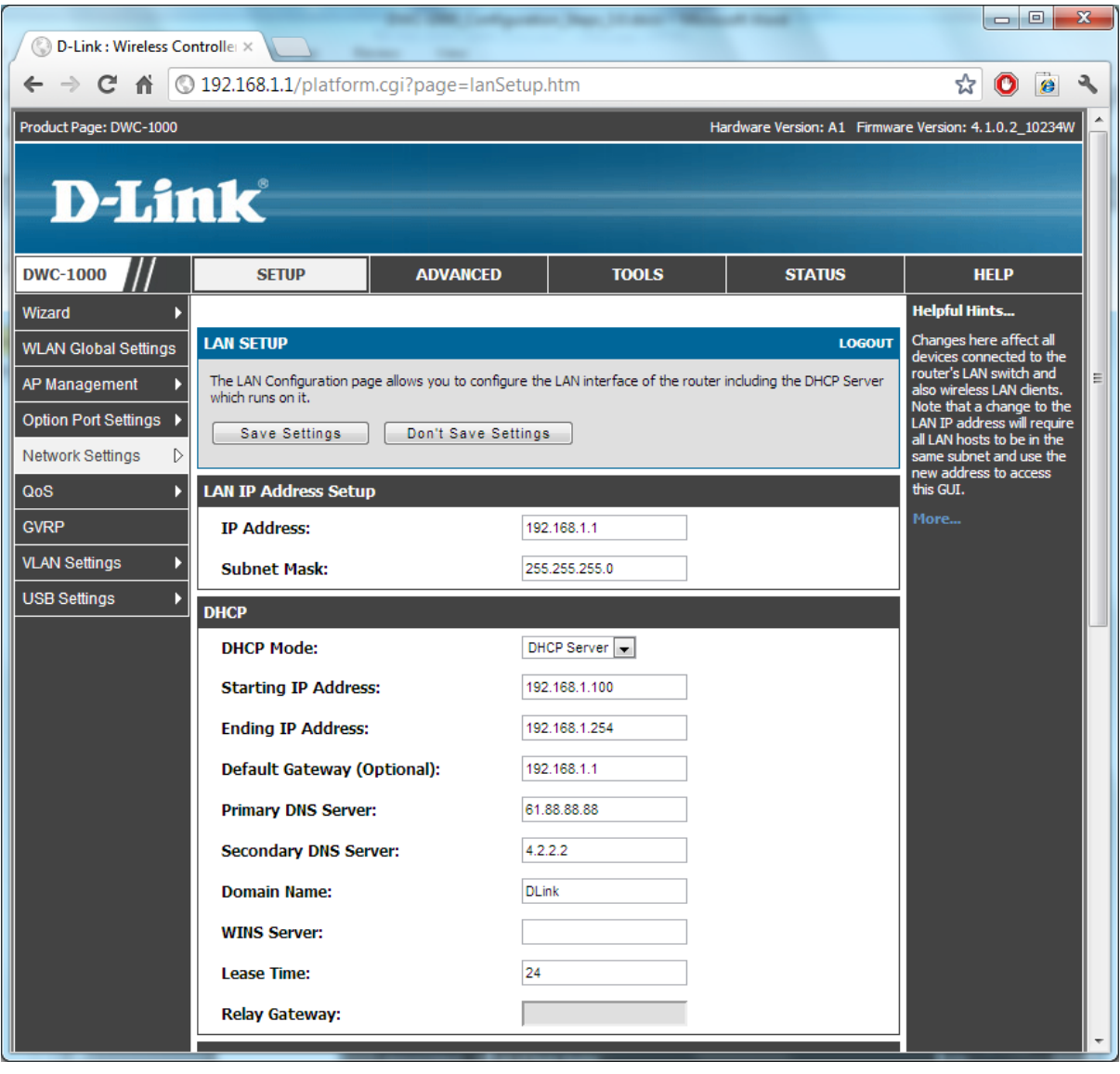

#### **2. Set IP configuration on "Option 1" interface of the WLAN controller.**

Go to Setup > Option Port Settings > Option Setup. Set Connection Type as "Static IP" and specify the settings. The Default Gateway should be your Internet Router's LAN IP address.

*(Note: the DWC-1000 controller can also be used as Internet Router with optional DWC-1000-VPN licence).* 

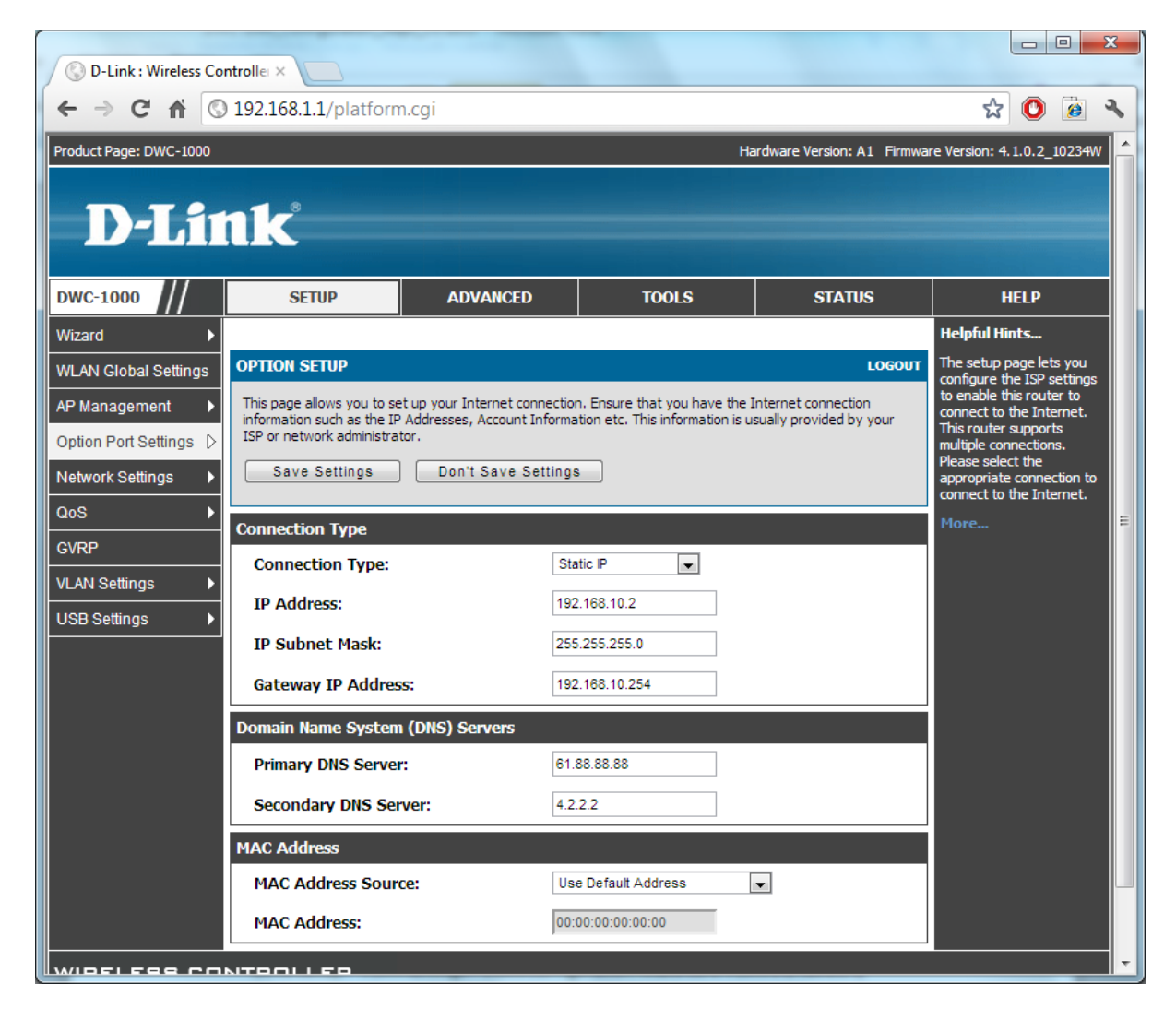

#### **3. Enable VLANs.**

Go to Setup > VLAN Settings > VLAN Configuration. Make sure VLAN is enabled. Go to VLAN Settings > Available VLANs. Add new VLANs "Staff" with ID set to 2 and "Guest" with ID set to 3.

Inter-VLAN routing should be enabled.

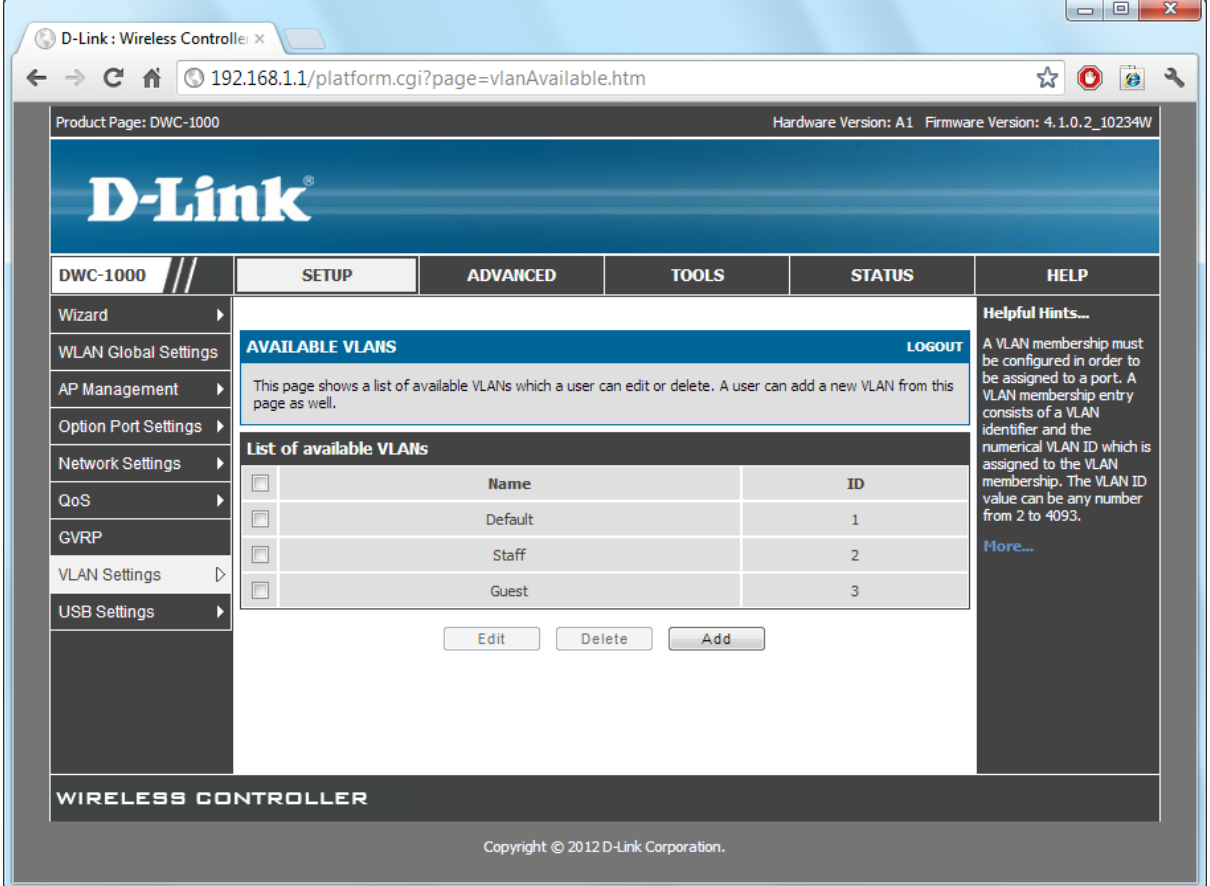

#### **4. Assign IP Subnets to VLANs.**

Go to VLAN Settings > Multiple VLAN subnets. Select the Guest VLAN and click Edit.

Change the Staff VLAN's IP address to the IP from the subnet you are going to use for Staff. In our example it is 192.168.2.0/24.

Change the Guest VLAN's IP address to the IP from the subnet you are going to use for Guests. In our example it is 192.168.3.0/24.

Set DHCP Mode to DHCP SERVER. Specify the IP settings of DHCP server. Note that Default Gateway should be the IP address of the corresponding VLAN interface (192.168.2.1 for Staff and 192.168.3.1 for Guest).

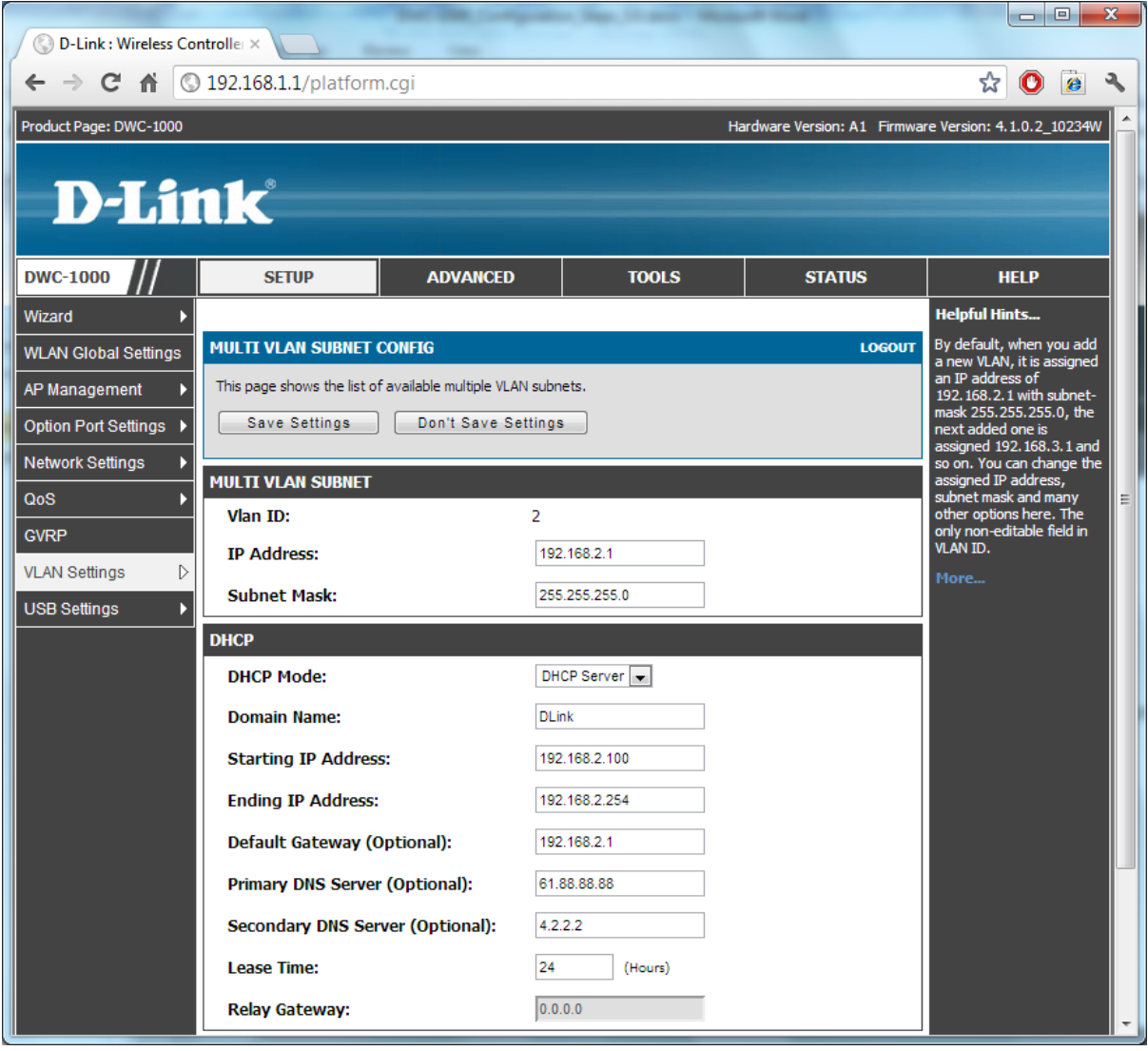

### **5. Configure the controller ports with VLANs.**

Go to VLAN Settings > Port VLAN. Select the port which connects the controller to your LAN switch and click on Edit (in our example it is Port 1). Set mode to "General" and click Apply.

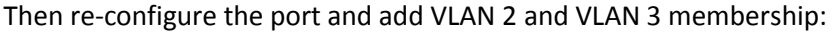

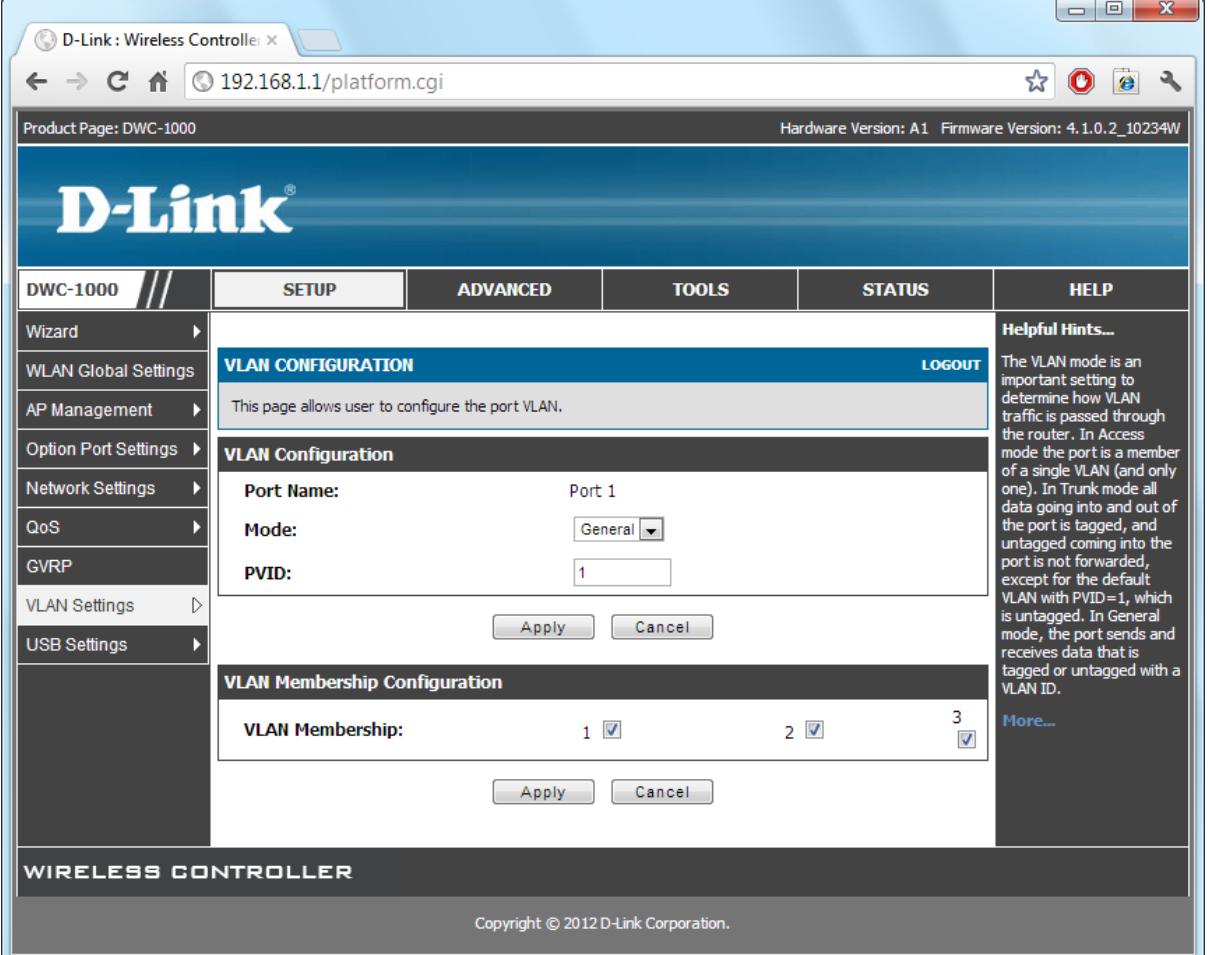

#### **6. Create Configuration Profiles for your Access Points.**

Go to Advanced > AP Profile. Select the default profile or click on Add to create a new Access Point configuration profile. In our example we are editing the existing profile "Default".

Select the required profile and click on Configure SSID.

Edit the first SSID and specify the settings for Staff WLAN (VLAN 2). Save Settings.

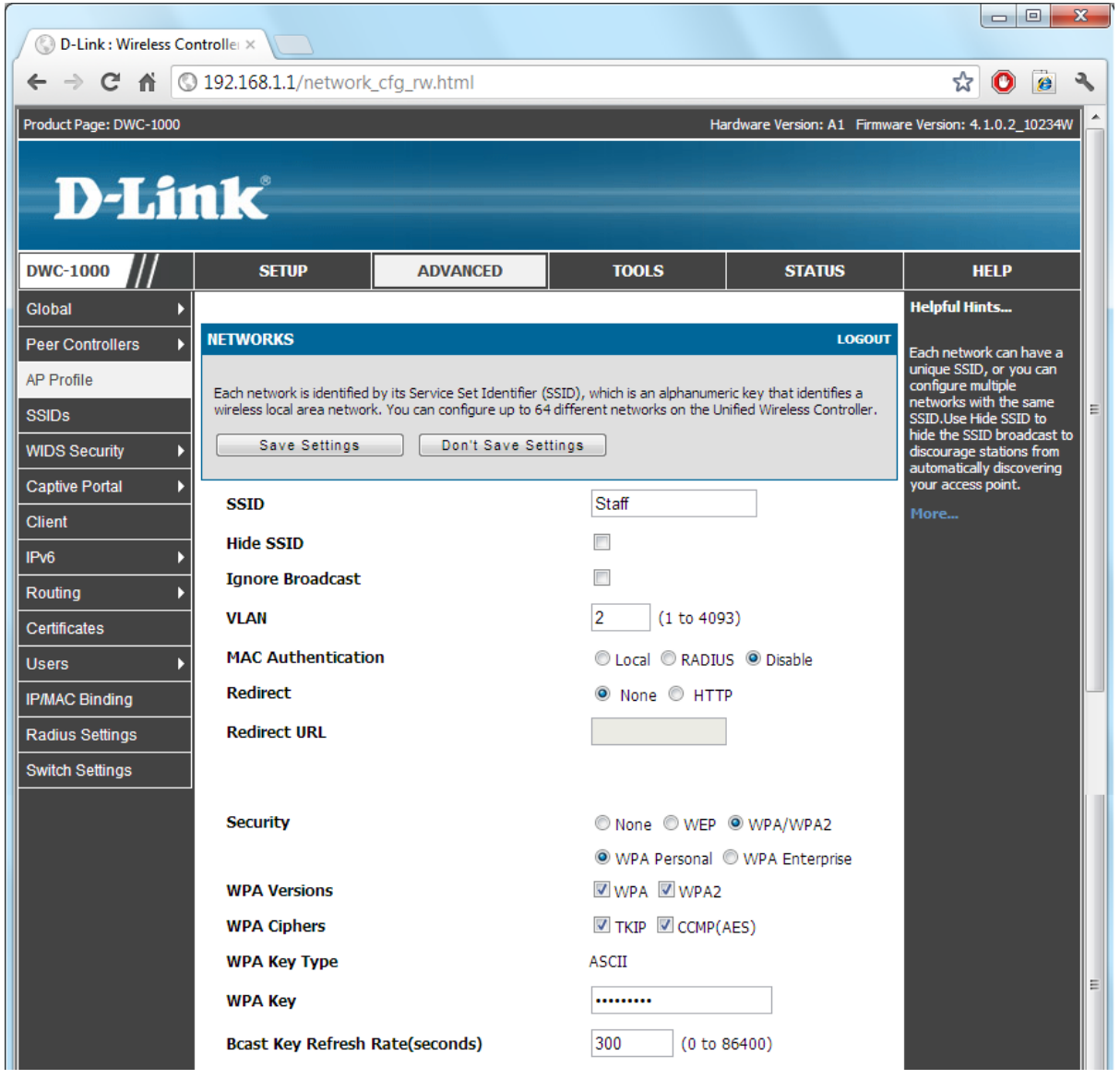

Now select and modify the second SSID name for Guest WLAN (VLAN 3). Save Settings.

*Note: If you want Guest users to authenticate using Internet browser (i.e. like in Wi-Fi Hotspot), set Security to "None". Enable Captive Portal authentication for Guest WLAN. See the Captive Portal Setup Guide on D-Link web site.*

## Repeat for other SSID's if required.

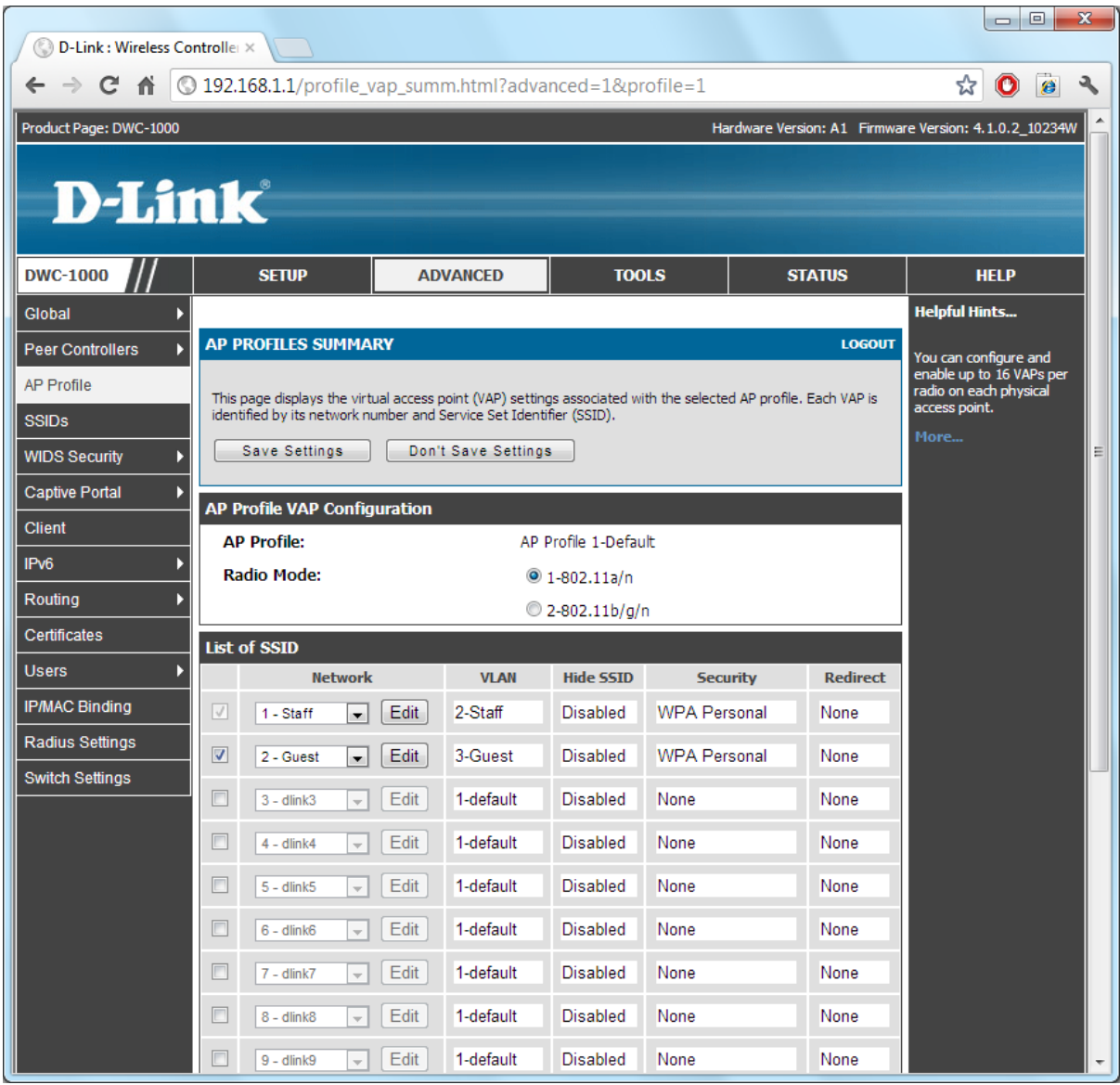

#### **7. Set the DWC-1000 controller to push configuration profile to your Access Points.**

Connect your Access Points to LAN. In your DWC-1000 Controller go to Status > Access Point > Authentication Failure Status. Your Access Points will be listed in the table.

Select an AP and click Manage. Select the desired profile for the Access Point (in our example we used the "Default" profile. Save Settings. Repeat for the remaining AP's.

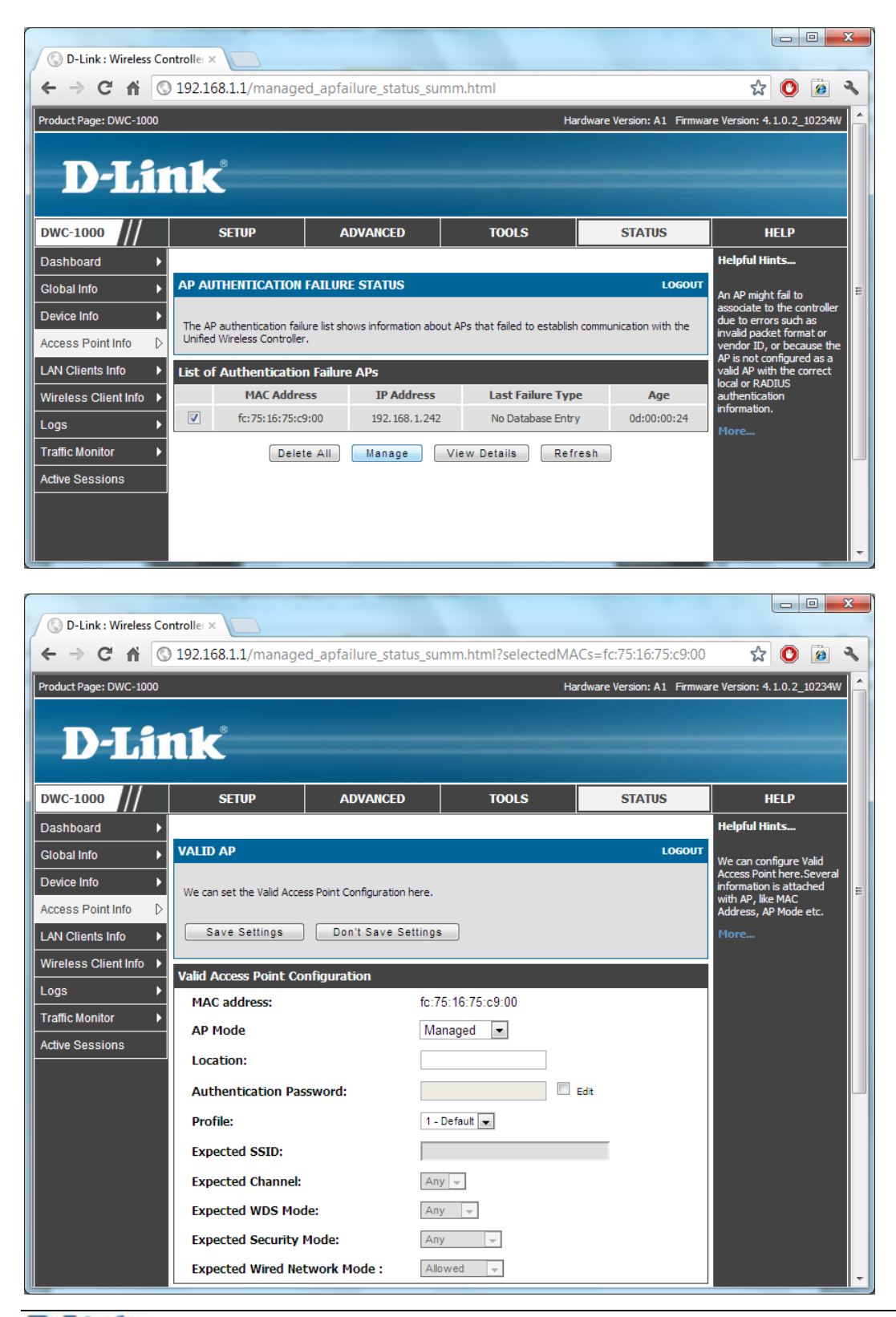

After successful configuration your Access Points will be listed under Access Point Info > Managed AP Status:

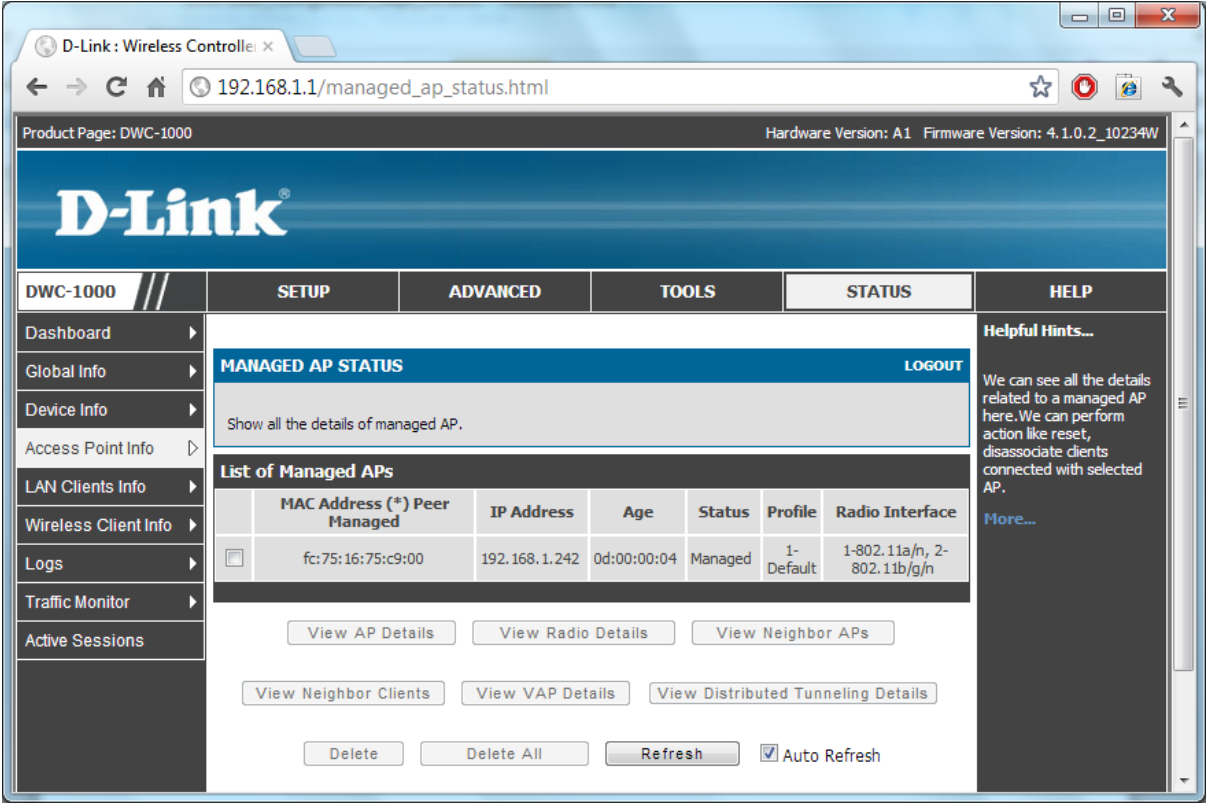

## **Internet Router configuration.**

Add static routes for the IP subnets used on your Wireless LAN. The gateway for these IP subnets should be the IP address of the "Option 1" port of the DWC-1000 controller.

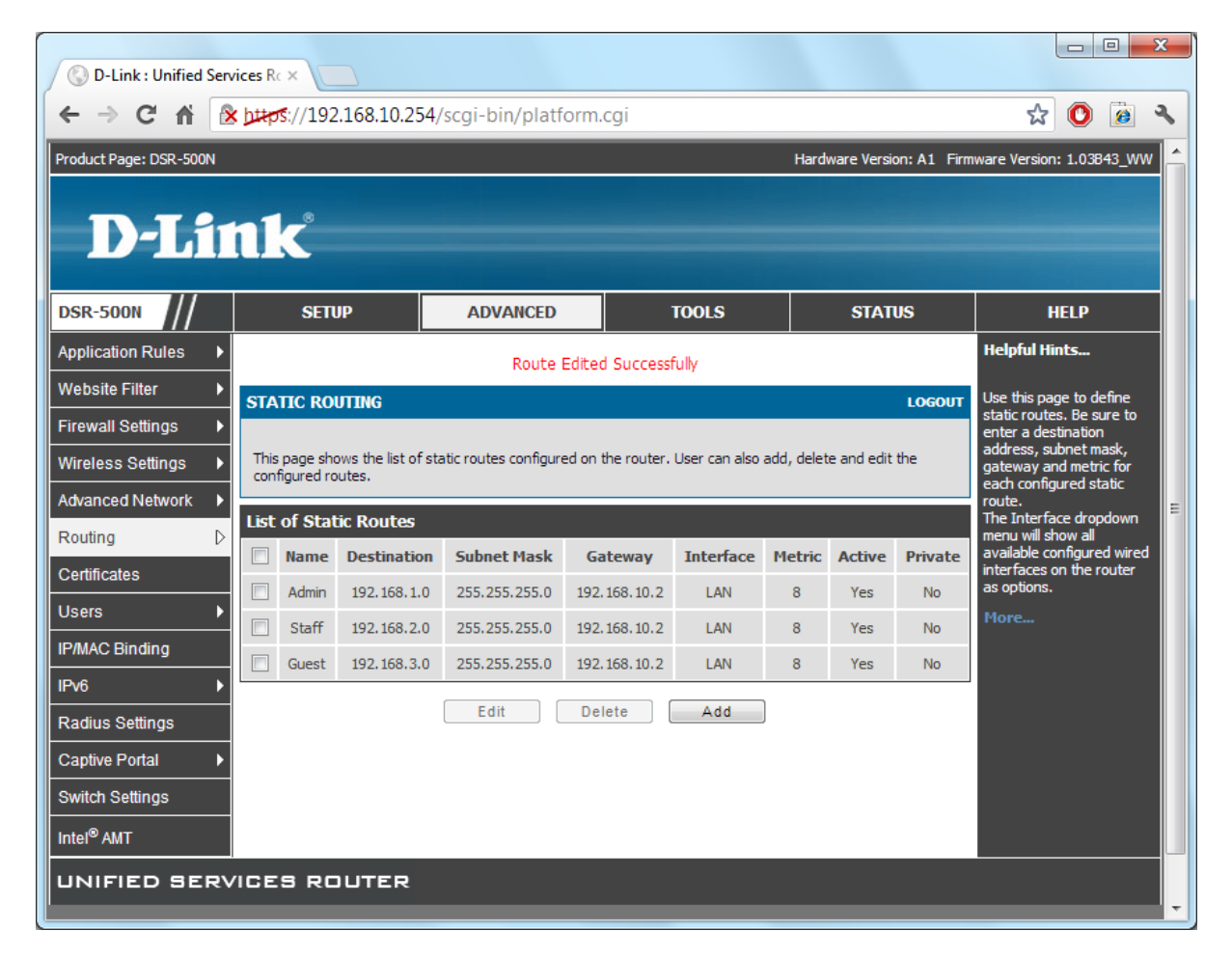

In our example we are using DSR-500N Services Router:

*Note: the DWC-1000 controller can be used as Internet Router instead. WAN/VPN/Firewall functionality can be enabled by purchasing the DWC-1000-VPN licence.* 

## **LAN Switch configuration.**

Because in our example we are using multi-SSID scenario ("Staff" and "Guest" SSID's) the Access Points need to be connected to a switch that supports VLANs.

In our example we are using DGS-1210-28P (Gigabit WebSmart PoE switch). Port 1 of the switch connects to the DWC-1000 controller. Ports 2-16 connect to other LAN resources (only available to "Staff" VLAN). Ports 17-24 are used to connect Access Points.

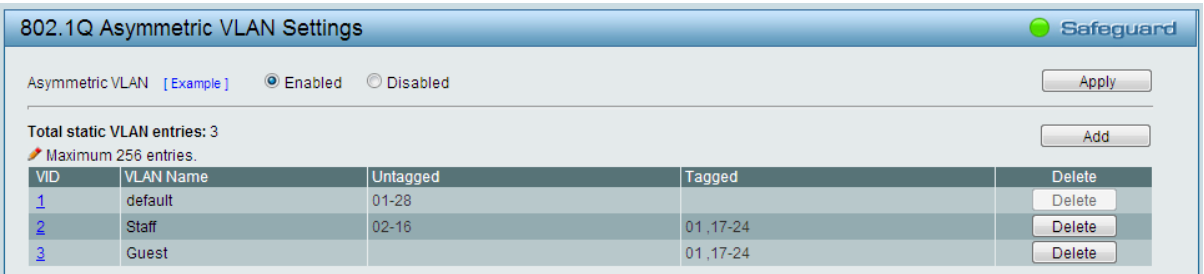

#### Staff VLAN configuration with VID 2:

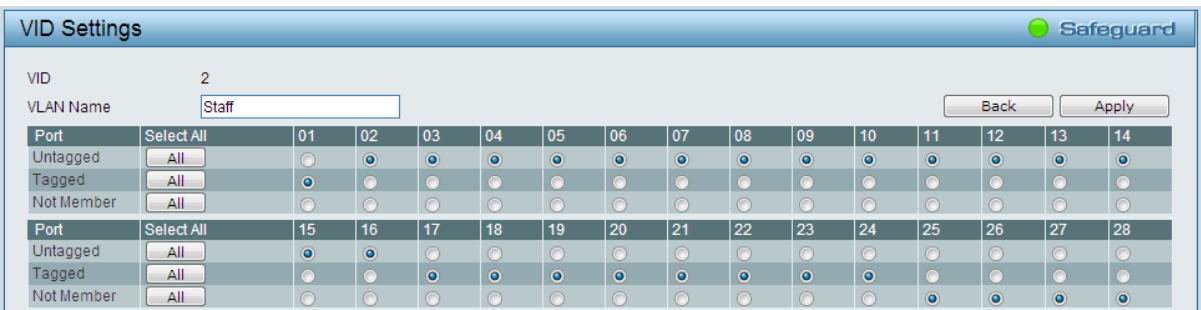

#### Guest VLAN configuration with VID 3:

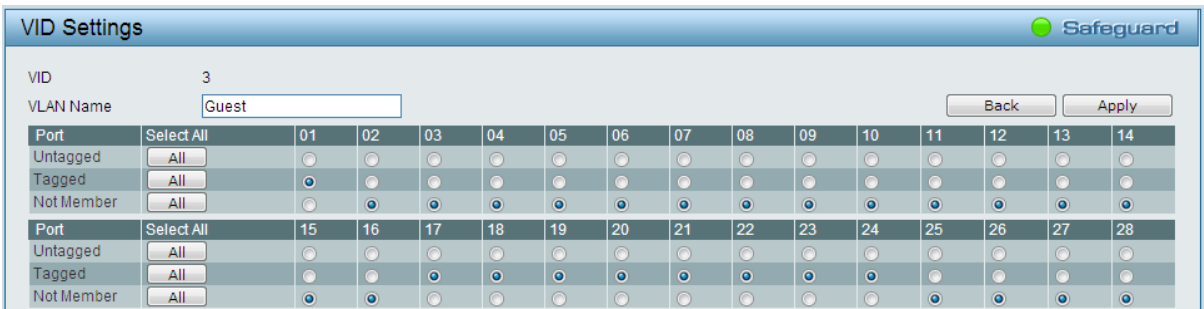